# Android Platform to introduce and use of guidance

Smartphone

A53

July 2015

Version 5.0

| How Introduction                           |
|--------------------------------------------|
| Introduction phone keys 5 -                |
| Introduction widgets 5 -                   |
| Information Function 6 -                   |
| Emoji Keyboard9-                           |
| Contact Features 11 -                      |
| Call History Features 13 -                 |
| Dail and caller ID display12-              |
| Paste the text / copy Features 14 -        |
| E-mail Features 16 -                       |
| Desktop Features 18 -                      |
| New lock screen and color schemes16-       |
| Wallpapers17-                              |
| Application packet 18 -                    |
| Full Screen Function19-                    |
| Wireless Printing Function20-              |
| Bluetooth Function 22 -                    |
| Wifi Features 24 -                         |
| Flight mode Function 24 -                  |
| Black unlock 26 -                          |
| Restore to factory default 27 -            |
| Storage Settings 27 -                      |
| GPS Settings 28 -                          |
| English language switching phone 28 -      |
| Replacement mobile phone input method 29 - |
| Android phone data cable links 30 -        |
| Introduce cross-screen display 31 -        |
| Browser Features 31 -                      |

# CONTENTS

Q/A - 33 -

| 1. How to turn off the software running in the background too much 33 -             |
|-------------------------------------------------------------------------------------|
| 2. How to quickly set up Email 33 -                                                 |
| 3. How do I view the capacity of SD card case 34 -                                  |
| 4. How to save electricity Andy 5EI 34 -                                            |
| 5. How Andy 5EI lock screen, to prevent others from using 34 -                      |
| 6. Why does not the USB data cable links your computer 34 -                         |
| 7. How to install a program on a non-Android Market 34 -                            |
| 8. In browsing the web or other applications, how to switch to other applications - |
| 34 -                                                                                |
| 9. How to enter the silent mode quickly 34 -                                        |
| 10. How to forward SMS / MMS 34 -                                                   |

| 11. how to paste and copy text 35 -                                              |
|----------------------------------------------------------------------------------|
| 12. In the phone program group is installed too many applications, how to solve- |
| 35 -                                                                             |
| 13. Contacts are sorted, can change 35 -                                         |
| 14. Contacts whether to support the group 35 -                                   |
| 15. contacts and SMS storage capacity limits the number of 35 -                  |
| 16. How to set the SD card, personalized ring tones 35 -                         |
| 17. How to sync the phone contacts to the original Andy 5EI 35 -                 |
| 18. How to use the Andy 5EI access Wifi (WLAN) 35 -                              |
| 19. How to Find Contact 35 -                                                     |
| 20. how to download applications for the Andy 5EI 35 -                           |
| 21. What are commonly used android forum 36 -                                    |
| 22. How do I delete the downloaded software 36 -                                 |
| 23. How to view mobile phone version information 36 -                            |
| 24. How do I copy SIM card contact information 36 -                              |
| 25. why the message has a different time and date display 36 -                   |
| 26.Andy 5EI whether to support the Java 36 -                                     |
| 27. How to open developer options 36 -                                           |

## **Basic terms**

Root: Super Android system is the administrator user account, which has the authority to control the whole system, and only have the privileges to the original system can be refreshed for the revision of the various systems;

APK: Android application types, with the cab and the Windows Mobile platform, like exe files, the user can be installed directly;

Eclari : The name of one of the Android platform, version, and the corresponding version number is 5.0, omega use this version;

Webkit: Core Android platform, browser, and now Apple's Safari, Google's Chrome and FireFox are using this kernel as a web page rendering mechanism;

GPhone: To use Google Android mobile phone operating system developed collectively, omega, etc.;

ActiveSync: Push email solution to support Microsoft proprietary technology, pre-primary mailbox servers at Microsoft (Exchange server) to provide support, and now Google's Gmail also provided support

#### How Introduction

## Introduction phone keys

Menu button: Click on the program display the corresponding menu item, the user can choose the corresponding sub-menu functions;

Home button: Click on the background into the current application will, and enter the main interface; Note that using this key will not really exit the application, the application will continue to run in the background;

Back button: Click to fall back to previous step of the operation of the interface;

#### Introduction widgets

1, long press the space of the idle -choose widgets ,add widgets to the main screen: in the widgets interface - > Long press a widget can add to the main screen

2, change the position of widgets: in the main interface, Long press a widget, sliding the widget can change the position of the widget in the main screen

3. Delete widgets: in the main interface, Long press a widget, the top of the main screen will be delete ", sliding the widget to delete , when there is red ", can let go, the widget is deleted

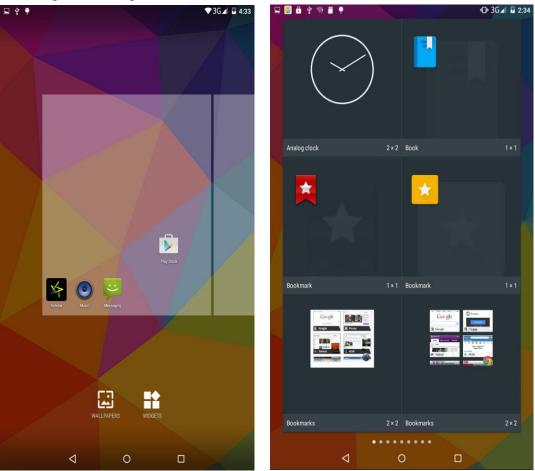

# Information Function

To sort the information by contacts, the conversational arrangement, user understanding of the history of the entire communication information, information sorted according to first contacts, including contact name for the first numbers, then letters (A-Z)

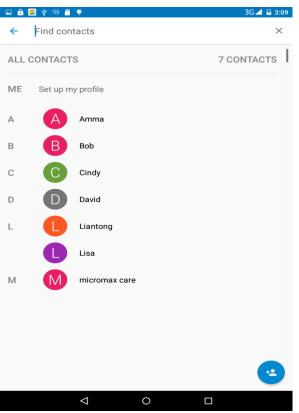

#### Send MMS

New information - "click \_, add "function - " to select the desired additional

content;

New information-click the menu button -add theme

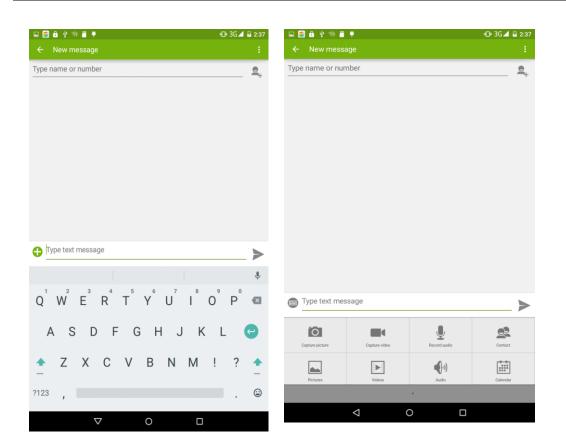

Replacement SMS reminder tone

Access to the information interface - "click the menu button, select "Settings "function ,select "Notifications "function ,Then select "sound.

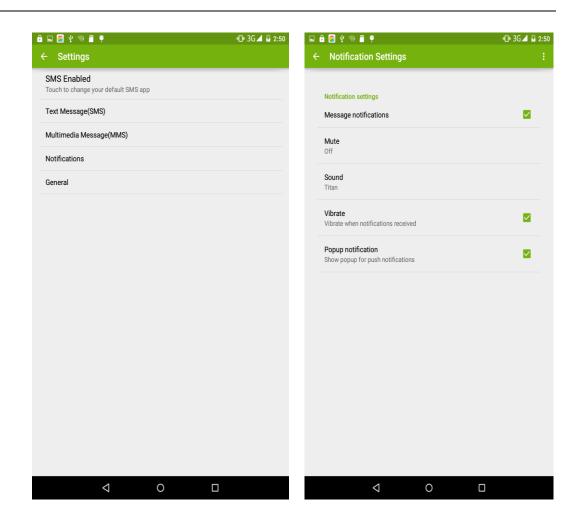

# View the sender information

Access to the information screen - "Select the message - " click

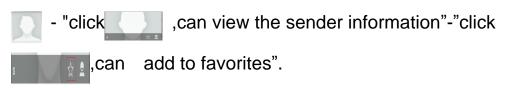

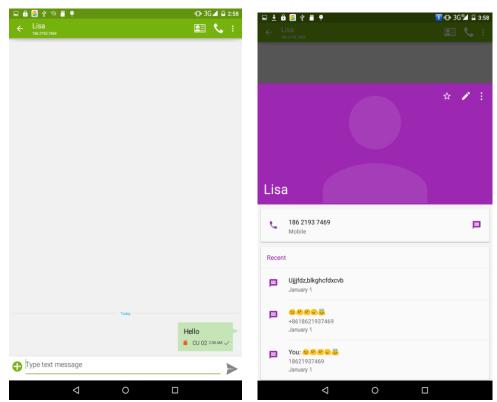

#### Forwards

Access to the information screen - "Select the message - "short press the message can display the message details" -Long press the Information, there shortcut keys - "select"Forward "function

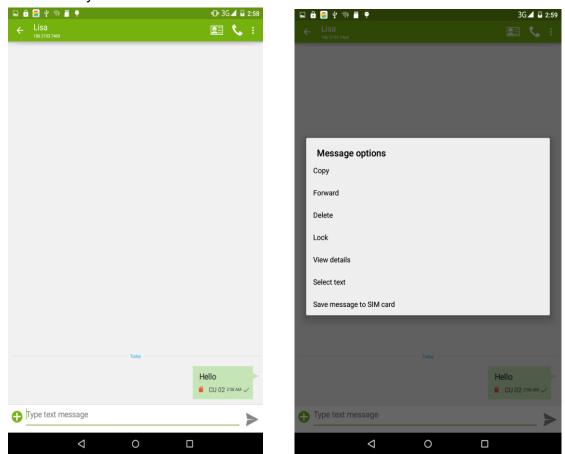

#### View information details

Access to the information screen- "Select the message-" Long press the Information, there shortcut keys -"select View details "function

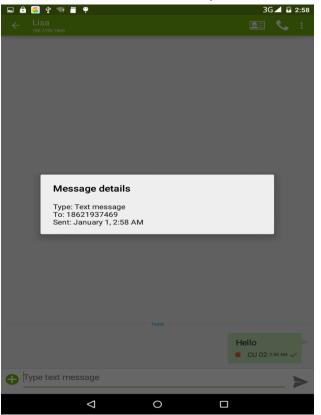

Access to the information screen - "Select the message - " Long press and Information, there shortcut keys - "select "Delete "function

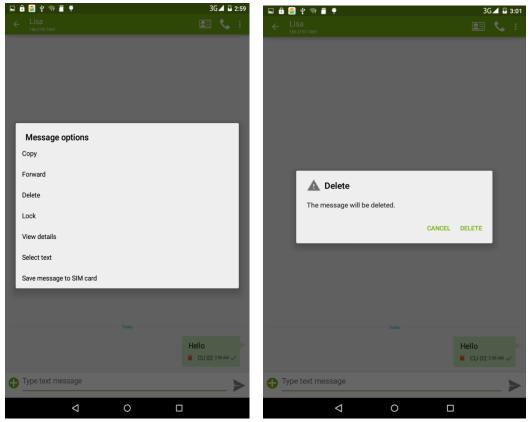

## Emoji Keyboard

Support rich interesting Emoji input, and it can make your message more personal.

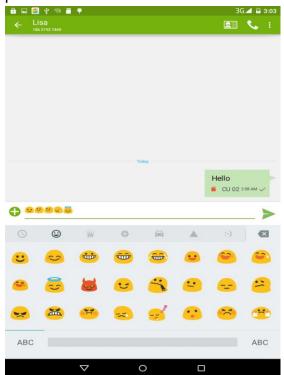

#### **Contact Features**

contacts groups, contacts and favorites feature; Book description

By the first number, then sort the way English characters (A-Z)

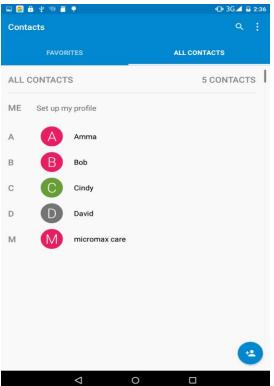

Favorites Introduction:

Included collection of contacts, and users often call the recent contact information, part of the overall fabric Top of the contact information for the user collection, lower often call into the system default contact information;

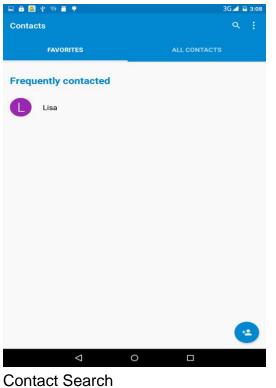

Into the contact interface - "click button Search supported by the first letter and the entire search string

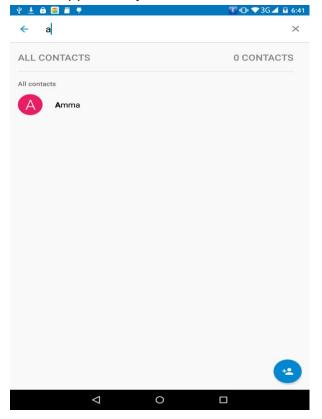

Import contact information methods using Bluetooth to achieve data synchronization MMX phone and the original binding, using Bluetooth to achieve synchronization of contacts;

## **Call History Features**

One by one to delete call records Enter the call log interface - "Click the menu button –Select the delete Function- " Choose the delete call records- click ok button-"Click

choose the resources of the sim card"

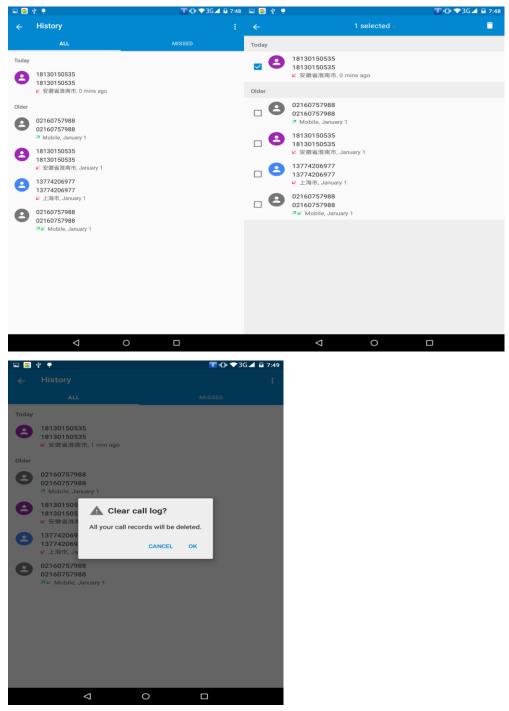

## Contact information stored call records

Enter the call log screen - "Select the Save call log - " click- "select "Add to Contacts "feature Or directly into the call log entry, -click button -select

|   | ê 🗐 🖞 🖗               |                                       | 🕩 👽 3G 🚄 星 9:16                 | <b>8</b> é | ) 🖅 🖞 📖 🏺                                                                                                    | 🕩 💎 3G 🚄 🔒 9:15    |
|---|-----------------------|---------------------------------------|---------------------------------|------------|----------------------------------------------------------------------------------------------------|--------------------|
| 8 | 112<br>Mobile 112     |                                       |                                 |            | Add new contact                                                                                                    |                    |
| • | Add to contacts       |                                       |                                 |            | Tablet         Name         Add organization         PHONE         112         Add new         EMAIL         Email | ✓ ☑ ✓ ☑ MOBILE ✓ × |
| : |                       | 112                                   |                                 |            | ADDRESS Street                                                                                                    | FOME *             |
|   | 1<br>GHI<br>7<br>PQRS | 2<br>Авс<br>5<br>ЈкL<br>8<br>ТUV<br>0 | B<br>B<br>MNO<br>9<br>WXYZ<br># |            | PO box<br>Neighborhood<br>City<br>State<br>ZIP code<br>ADD ANOTHER FIELD                                           | WORK -             |
|   | $\bigtriangledown$    | 0                                     |                                 |            |                                                                                                    |                    |

"Add to Contacts "feature.

## **Dail and caller ID display Features**

New dial-up procedures will be according to your habits, automatic intelligent recommend commonly used contact, convenient to speed dial,Some well-known enterprises or service of the number of the caller, using Google's online database for matching automatically display name.

| 💈 y 🖬 🏺                     |                    |         | 🛐 🕞 💎 3 | G 🛋 🖻 7:58 |
|-----------------------------|--------------------|---------|---------|------------|
| Q Type a nan                | ne or phone nun    | nber    |         |            |
| Cindy<br>4558585<br>Mobile, | 0 mins ago         |         |         | r.         |
| SPEED DIAL                  |                    | RECENTS | CONTA   | стѕ        |
| C<br>Cindy<br>Mobile        |                    |         |         |            |
|                             | $\bigtriangledown$ | 0       |         |            |

# Paste the text / copy Features

Into the input field - "input string, long press and enter the region, there shortcut keys - " select All " " cut All " ,"copy All","paste All"

| 🛋 🛃 🖞 🤜 🗂     |                    |       |            | 3G 🚄 📱 3:23        |
|---------------|--------------------|-------|------------|--------------------|
| ← Text se     | election           |       | SELECT ALL | <b>Жс</b> ит Псору |
|               |                    |       |            |                    |
|               |                    |       |            |                    |
|               |                    |       |            |                    |
|               |                    | Today |            |                    |
|               |                    |       | Не         | ello               |
|               |                    |       |            | CU 02 2:58 AM 🗸    |
|               |                    |       |            | 9985 -             |
|               |                    |       | -          | CU 02 3:22 AM 🗸    |
|               |                    |       |            |                    |
| CU 02 3:22 A  |                    |       |            |                    |
| Ujjjfdz,blkg  | hcfdxcvb           |       |            | ►                  |
|               |                    |       |            | Ŷ                  |
| 1 $2$         | $e^{3} r^{4} t$    | 5 6   | 7 8        | <sup>9</sup> 0     |
| q w           | eii                | . у и | i i o      | р 🖾                |
| a s           | d f                | g h   | jk         | I 😋                |
|               |                    |       |            |                    |
| <b>★</b> Z    | хс                 | vbr   | nm!        | ? 🛧                |
| ?123          |                    |       |            | . 😅                |
| ;123 <b>,</b> |                    |       |            |                    |
|               | $\bigtriangledown$ | 0     |            |                    |

# E-mail Features

Configuring mail account

Enter the Program Group screen - "Select"Email"application -"Enter e-mail address and password

If the system automatically recognizes the mailbox information, will automatically configure; if the system does not recognize, will require users to type IMAP mailbox, or POP3, enter the appropriate configuration information. For example:

E-mail Address: 936877975@qq.com Password:

Password:

Configure multiple email accounts

Enter the Program Group screen - "Select"Email"application -" Click on the menu button-select setting function -select "Add Account"feature

| 🔒 App permission      |   |  |  |  |  |  |  |
|-----------------------|---|--|--|--|--|--|--|
| ← Settings            |   |  |  |  |  |  |  |
| General settings      |   |  |  |  |  |  |  |
| reacheng55555@163.com |   |  |  |  |  |  |  |
| + Add account         |   |  |  |  |  |  |  |
|                       |   |  |  |  |  |  |  |
|                       |   |  |  |  |  |  |  |
|                       |   |  |  |  |  |  |  |
|                       |   |  |  |  |  |  |  |
|                       |   |  |  |  |  |  |  |
|                       |   |  |  |  |  |  |  |
|                       |   |  |  |  |  |  |  |
|                       |   |  |  |  |  |  |  |
|                       |   |  |  |  |  |  |  |
|                       |   |  |  |  |  |  |  |
|                       |   |  |  |  |  |  |  |
|                       |   |  |  |  |  |  |  |
|                       |   |  |  |  |  |  |  |
|                       |   |  |  |  |  |  |  |
| $\bigtriangledown$    | 0 |  |  |  |  |  |  |

Delete email account

Enter the Program Group screen - Select"Settings" - Click "Accounts"-Then Click "IMAP", enter the account you log in.then remove account.

| S 🖗                                                                 | 🖬 🔒 💁 🖗                                       | 🕩 💎 3G 🚄 📱 10:37 | 📟 🎒 🖞 🔒 🌍 🕈                             | •⊡ 👽 3G 🚄 🗵 10:37 |  |  |
|---------------------------------------------------------------------|-----------------------------------------------|------------------|-----------------------------------------|-------------------|--|--|
| ←                                                                   | ΙΜΑΡ                                          | ۹ :              | ← Sync                                  | Cancel sync       |  |  |
| Accounts<br>reacheng55555@163.com<br>Last synced 7/15/2015 10:34 AM |                                               |                  | reacheng55555@163.com                   | Remove account    |  |  |
|                                                                     |                                               |                  | Email<br>Last synced 7/15/2015 10:34 AM |                   |  |  |
|                                                                     | unt settings<br>requency, notifications, etc. |                  |                                         |                   |  |  |

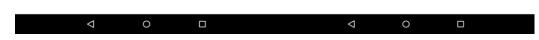

Email check frequency setting

Enter the Program Group screen - Select"Settings"application - Click on the menu button-select setting function –select account - " select I box check frequency "function

| û 🔒 🥃 🗔 🤣                                                                      | •⊡• 👽 3G 🛋 🗎 10:15 |
|--------------------------------------------------------------------------------|--------------------|
| ← Settings                                                                     | :                  |
| Your name<br>reacheng55555                                                     |                    |
| Signature<br>Sent via Micromax Canvas Tab                                      |                    |
| Quick responses<br>Edit text that you frequently insert when composing email   |                    |
| Data usage                                                                     |                    |
| Sync frequency<br>Every 15 minutes                                             |                    |
| Download attachments<br>Auto-download attachments to recent messages via Wi-Fi |                    |
| Notification settings                                                          |                    |
| Email notifications                                                            |                    |
| Send notification when email arrives                                           | _                  |
| <b>Choose ringtone</b><br>Titan                                                |                    |
| Vibrate                                                                        |                    |
| Server settings                                                                |                    |
| Incoming settings Username, password, and other incoming server settings       |                    |
| Outgoing settings<br>Username, password, and other outgoing server settings    |                    |
|                                                                                |                    |

# **Desktop Features**

The common features into the desktop

Interface into the program group - "Select the desktop into the application -"long by application, the application will be placed to the desktop;

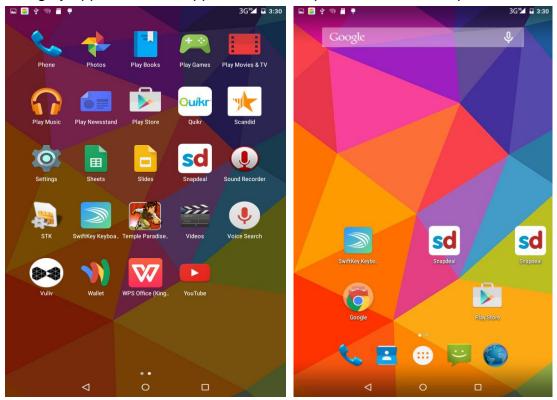

New lock screen and color schemes Function

Blue/green color design has changed into white/gray, more simple, the other ICONS style also further flattening,Also joined the translucent interface style, to ensure the status bar and the navigation bar can play better effect in application.

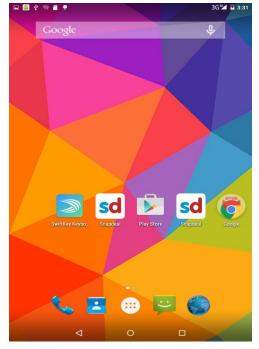

## Wallpapers

In the desktop space - the "long Click the desktop, the shortcut keys -"Select"Wallpaper"feature.

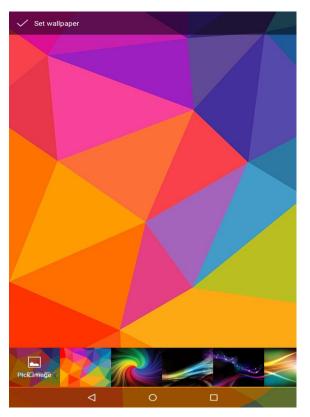

# **Application Packet**

In the desktop space – sliding the application to another application – click the application to open New Folder

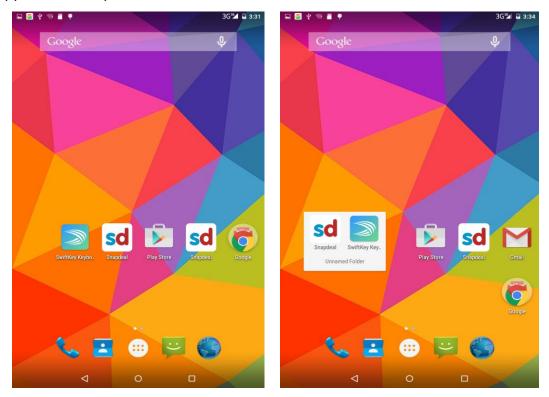

# Change the folder name Open the folder on the desktop - " click Input box - Rename Folder

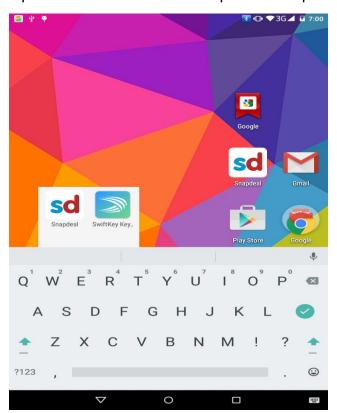

# Add contacts to your desktop

In the widgets space -long press the contact widget -" choose a contact .for example the contact "Amma".

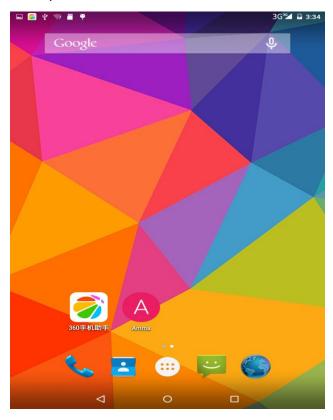

# Add URL to the desktop

In the widgets space -long press the Bookmark widget -" choose a bookmark

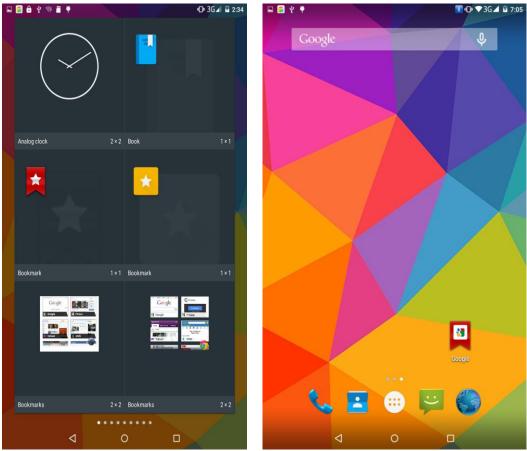

Add a playlist to your desktop

In the widgets space -long press the Music playlist widget -" Select a playlist (operation method and procedure as above)

Delete the contents of the desktop

Select the desktop content - then "Long press the icon - " into the remove icon to the lower right corner of the screen

## **Full Screen Function**

Whether you are looking at the books, or use any application, you can easily

into the full screen mode

Chapter 1 THERE was no possibility of taking a walk that day. We had been wandering, indeed, in the leafless shrubbery an hour in the morning; but since dinner (Mrs. Reed, when there was no company, dined early) the cold winter wind had brought with it clouds so sombre, and a rain so penetrating, that further outdoor exercise was now out of the question. I was glad of it I never liked long walks, especially on chilly afternoons dreadful to me was the coming home in the raw twilight, with nipped fingers and toes, and a heart saddened by the chidings of Bessie, the nurse, and humbled by the consciousness of my physical inferiority to Eliza, John, and Georgiana Reed. The said Eliza, John, and Georgiana were now clustered round their mama in the drawing-room she lay reclined on a sofa by the fireside, and with her darlings about her (for the time neither quarrelling nor crying) looked perfectly happy. Me, she had dispensed from joining the group; saying, 'She regretted to be under the necessity of keeping me at a distance; but that until she heard from Bessie, and could discover by her own observation, that I was endeavouring in good earnest to acquire a more sociable and childlike disposition, a more attractive and sprightly manner- something lighter, franker, more natural, as it were- she really must exclude me from privileges intended only for contented, happy, little children.' 'What does Bessie say I have done' I asked.'Jane, I don't like cavillers or guestioners; besides, there is something truly forbidding in a child taking up her elders in that manner. Be seated somewhere; and until you can speak pleasantly, remain silent.' A small breakfast-room adjoined the drawing-room, I slipped in there. It contained a bookcase I soon possessed myself of a volume, taking care that it should be one stored with pictures. I mounted into the window-seat gathering up my feet, I sat cross-legged, like a Turk; and, having drawn the red moreen curtain nearly close, I was shrined in double retirement. Folds of scarlet drapery shut in my view to the right hand; to the left were the clear panes of glass, protecting, but not separating me from the drear November day. At intervals, while turning over the leaves of my book, I studied the aspect of that winter afternoon. Afar, it offered a pale blank of mist and cloud; near a scene of wet lawn and storm-beat shrub, with ceaseless rain sweeping away wildly before a long and lamentable blast. I returned to my book- Bewick's History of British Birds the letterpress thereof I  $\triangleleft$ 0 

#### **Wireless Printing Function**

You can use Google Cloud Print to Print the photos, documents, or web pages."gallery-choose one picture -menu-print-set a google account -choose print /save as PDF"

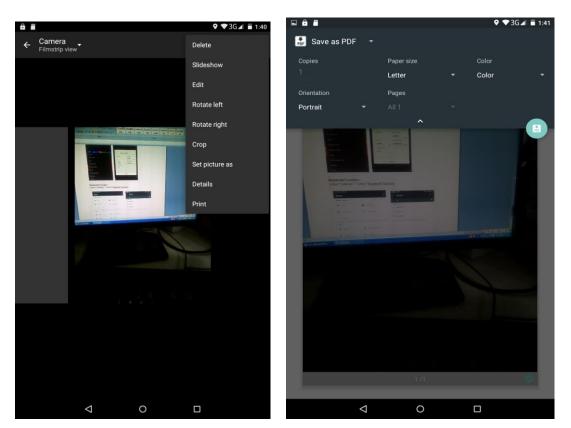

## Bluetooth Function

Select "Settings" -" Select "Bluetooth"function

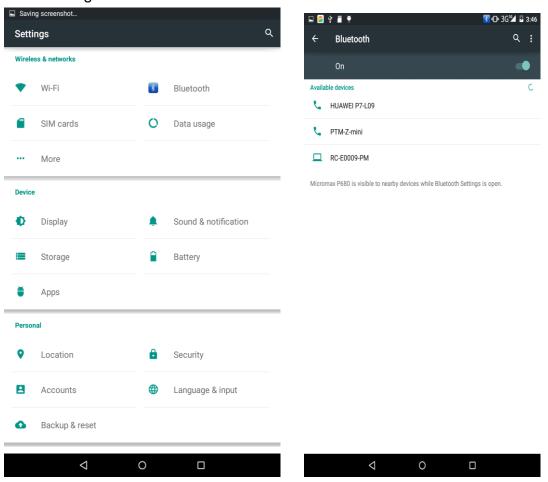

# Wifi Features

Select "Settings"-"Select Wi-Fi"- select "Add Network ", select the desired access APN

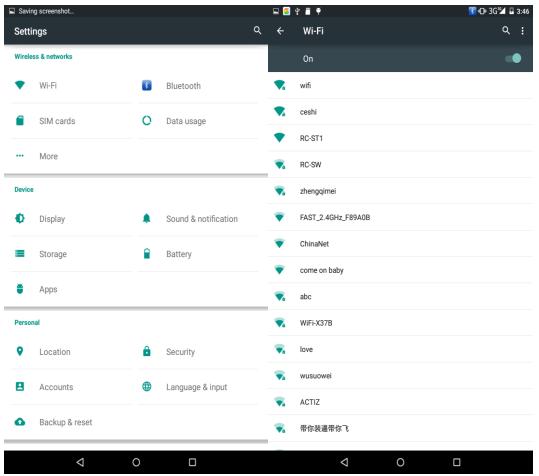

# **Flight mode Function**

Select "Settings"-"Select More"-" choose "Airplane Mode"function

| 📼 🔕 f 🗮 🛓                    | 🕩 🛧 🖬 3:47 |
|------------------------------|------------|
| ← More                       | ۹          |
| Airplane mode                | -          |
| Default SMS app<br>Messaging |            |
| Tethering & portable hotspot |            |
| VPN                          |            |
| Cellular networks            |            |

| $\bigtriangledown$   | 0          |                  |
|----------------------|------------|------------------|
| Or select the phone, | "Off"butte | on - "select the |

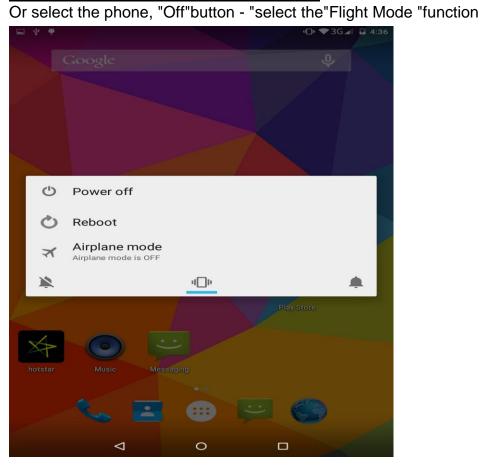

# Black unlock

Select "Settings"-"Select " security "-" Select the " Screen lock"-Pattern.

| 🖬 🥃 中 🖀 🏺                                                                  | 🕩 🛧 🖬 3:49 | 🗳 🏹     | ' 🖀 🏺     |                    |   | <br>🕩 🛧 🖬 3:49 |
|----------------------------------------------------------------------------|------------|---------|-----------|--------------------|---|----------------|
| ← Security                                                                 | م          | ÷       | Choose so | creen lock         |   | ۹              |
| Screen security                                                            |            | None    |           |                    |   |                |
| Screen lock<br>Swipe                                                       |            | Swipe   |           |                    |   |                |
| Owner info                                                                 |            | Voice U | nlock     |                    |   |                |
| Smart Lock<br>To use, first set a screen lock                              |            | Pattern |           |                    |   |                |
| Encryption                                                                 |            | PIN     |           |                    |   |                |
| Encrypt tablet<br>Encrypted                                                |            | Passwo  | rd        |                    |   |                |
| SIM card lock                                                              |            |         |           |                    |   |                |
| Set up SIM card lock                                                       |            |         |           |                    |   |                |
| Passwords                                                                  |            |         |           |                    |   |                |
| Make passwords visible                                                     | -          |         |           |                    |   |                |
| Device administration                                                      |            |         |           |                    |   |                |
| Device administrators<br>View or deactivate device administrators          |            |         |           |                    |   |                |
| Unknown sources<br>Allow installation of apps from unknown sources         | -          |         |           |                    |   |                |
| Auto-start management<br>Allow or deny app auto-start during system bootup |            |         |           |                    |   |                |
| App permissions                                                            |            |         |           |                    |   |                |
|                                                                            |            |         | <         | $\bigtriangledown$ | 0 |                |
|                                                                            |            | -       |           |                    |   |                |
| 🖬 🛜 Ý 🖀 🕈                                                                  | 🗇 🛧 🖬 3:4  | .9      |           |                    |   |                |
| Choose your pattern                                                        |            |         |           |                    |   |                |

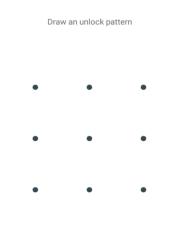

| CANCEL     |   | CONTINUE |
|------------|---|----------|
| $\Diamond$ | 0 |          |

#### Restore to factory default

Select "Settings"-"Select"Backup&reset "-" select "Factory data reset"

| Setti  | rr∎ ♥          |          | ⊕  ⊒ 3:49<br>Q           | ⋤ 🥃 🖞 🖬 ♥<br>← Backup & reset                                                              | ው ተ i |
|--------|----------------|----------|--------------------------|--------------------------------------------------------------------------------------------|-------|
|        | SIM cards      | 0        | Data usage               | Backup & restore                                                                           |       |
|        | More           |          |                          | Back up my data<br>Back up app data, Wi-Fi passwords, and other settings to Google servers |       |
| Device | 3              |          |                          | Backup account<br>Need to set the backup account                                           |       |
| Ø      | Display        | ٠        | Sound & notification     | Automatic restore<br>When reinstalling an app, restore backed up settings and data         |       |
|        | Storage        |          | Battery                  | Personal data                                                                              |       |
| Ť      | Apps           |          |                          | DRM reset<br>Deletes all DRM licenses                                                      |       |
| Persor | nal            |          |                          | Factory data reset<br>Erases all data on tablet                                            |       |
| •      | Location       | â        | Security                 |                                                                                            |       |
| 2      | Accounts       | <b>(</b> | Language & input         |                                                                                            |       |
| 0      | Backup & reset |          |                          |                                                                                            |       |
| Systen | n              |          |                          |                                                                                            |       |
| S      | Date & time    | ୯୬       | Scheduled power on & off |                                                                                            |       |
| ŧ      | Accessibility  | ÷        | Printing                 |                                                                                            |       |

# **Storage Settings**

# Select "Settings"-"Select"storage" 🕩 🛧 🖬 3:50 🖬 🌍 🖞 🗂 🏺 Storage Default write disk USB storage $oldsymbol{O}$ SD card $\bigcirc$ USB storage Total space 4.06GB Available 2.98GB Apps (app data & media content) 1.07GB Pictures, videos 5.09MB Audio (music, ringtones, podcasts, etc.) 148KB Downloads 8.00KB Cached data 3.15MB Misc. 548KB

## **GPS Settings**

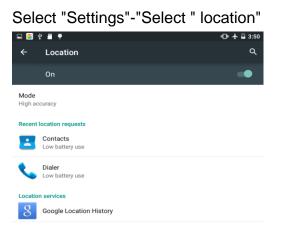

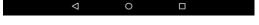

# English language switching phone

Select "Settings"- "Language & input "-" Select " Language ", select English or other

| ⊑ 弓 후 重 후 · · · · · · · · · · · · · · · · ·                | E Saving screenshot<br>← Language Q |
|------------------------------------------------------------|-------------------------------------|
| Language<br>English (United States)                        | 日本語                                 |
| Spell checker<br>Android Spell Checker (AOSP)              | 中文 (繁體)                             |
| Personal dictionary                                        | 中文 (简体)                             |
| Keyboard & input methods                                   | Bahasa Indonesia                    |
| Current Keyboard<br>English (US) - Android Keyboard (AOSP) | Bahasa Melayu                       |
| Android Keyboard (AOSP)<br>English (US)                    | Čeština                             |
| Google voice typing<br>Automatic                           | Dansk                               |
| Speech                                                     | Deutsch (Deutschland)               |
| Voice input                                                | Deutsch (Österreich)                |
| Text-to-speech output<br>Voice Control                     | English (India)                     |
| Mouse/trackpad                                             | English (United Kingdom)            |
| Pointer speed                                              | English (United States)             |
|                                                            | Español (España)                    |
| < 0 □                                                      | ⊲ 0 □                               |

# Input set

Select "Settings"- " Language & input "-click"Android Keyboard Settings" button

| ⊑ 🧟 🕆 🖬 🕈<br>← Language & input                            | י⊡י זי ⊒ 4:00<br>י | ■     ●     ★     ■     4:00       ←     Android Keyboard Settings (AOSP) |
|------------------------------------------------------------|--------------------|---------------------------------------------------------------------------|
| Language<br>English (United States)                        |                    | Languages<br>English (US)                                                 |
| Spell checker<br>Android Spell Checker (AOSP)              |                    | Preferences                                                               |
| Personal dictionary                                        |                    | Appearance & layouts                                                      |
| Keyboard & input methods                                   |                    | Text correction                                                           |
| Current Keyboard<br>English (US) - Android Keyboard (AOSP) |                    | Advanced                                                                  |
| Android Keyboard (AOSP)<br>English (US)                    |                    |                                                                           |
| Google voice typing<br>Automatic                           |                    |                                                                           |
| SwiftKey Keyboard<br>Multiple Languages                    |                    |                                                                           |
| Speech                                                     |                    |                                                                           |
| Voice input                                                |                    |                                                                           |
| Text-to-speech output                                      |                    |                                                                           |
| Voice Control                                              |                    |                                                                           |
| Mouse/trackpad                                             |                    |                                                                           |
| Pointer speed                                              |                    |                                                                           |
|                                                            |                    |                                                                           |

# Replacement mobile phone input method

Select "Settings"- " Language & input "- click"Swiftkey Keyboard " button

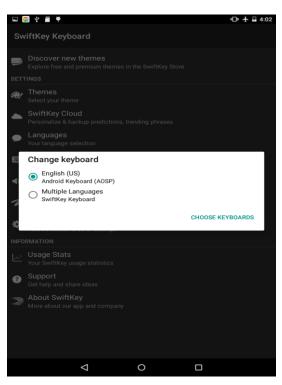

# Android phone data cable links

Select "Settings"-"Select"Developer options"-"Check"USB debugging " Products installed on your computer drive, the link on the USB cable;

| 国 👩 ψ 🗂 🌳                                                                      | 🕒 🛧 🖬 4:04 |
|--------------------------------------------------------------------------------|------------|
| ← Developer options                                                            | ۹          |
| On                                                                             | -•         |
| Take bug report                                                                |            |
| Desktop backup password<br>Desktop full backups aren't currently protected     |            |
| Stay awake<br>Screen will never sleep while charging                           |            |
| Enable Bluetooth HCl snoop log<br>Capture all bluetooth HCl packets in a file  |            |
| Process Stats<br>Geeky stats about running processes                           |            |
| Debugging                                                                      |            |
| USB debugging<br>Debug mode when USB is connected                              | <b>~</b>   |
| Revoke USB debugging authorizations                                            |            |
| Bug report shortcut<br>Show a button in the power menu for taking a bug report |            |
| Allow mock locations<br>Allow mock locations                                   |            |
| Enable view attribute inspection                                               |            |
| Select debug app<br>No debug application set                                   |            |
| ⊲ 0 □                                                                          |            |

## Introduce cross-screen display

Select "Settings"-""Display "When device is rotated" according to the phone automatically change the direction of rotation

| ← Display Q ← Display Personalize Personalize                                               |  |
|---------------------------------------------------------------------------------------------|--|
| ersonalize Personalize                                                                      |  |
|                                                                                             |  |
| lpaper Wallpaper                                                                            |  |
| splay Display                                                                               |  |
| ghtness level Brightness level                                                              |  |
| sep         Sleep           ter 1 minute of inactivity         After 1 minute of inactivity |  |
| ydream Daydream<br>Cck Clock                                                                |  |
| Int size     Font size       nall     Small                                                 |  |
| hen device is rotated Rotate the contents of the screen                                     |  |
| st screen Stay in current orientation                                                       |  |

Visit the website

Browser - "Click url input area "-" Enter the URL of web browsing-click

button

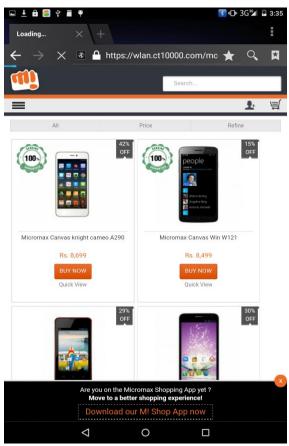

Download Web page images or other objects

Browser - "browse the web, long press on the picture, there shortcut keys, choose "Save Image "function

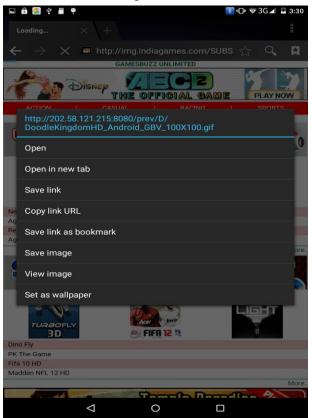

## Browser settings / search page

Browser - "browse the web -"click "menu button",-select settings / find on page

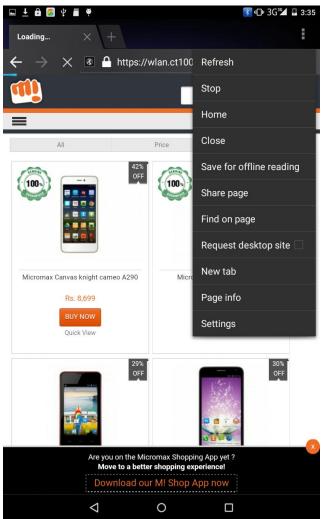

# Q/A

## 1. How to turn off the software running in the background too much

Download Advanced Task Manager Advanced Task Manager and select install, it can help you achieve, automatic end of the program services, to switch between programs, display memory information, exclusion list, an end of all widgets, fast uninstall program and other functions, To free up memory space, reducing the CPU's operation long pressure, increase speed, to extend the purpose of standby time.

## 2. How to quickly set up Email

In the Android system, can automatically set the POP3 or IMAP e-mail most accounts, the e-mail application, directly enter the e-mail address and password, if not automatically fit in the mailbox, the mailbox will be required by

user Server information. See details in front of the "E-mail Features" section.

#### 3. How do I view the capacity of SD card case

Select the "Settings"-Select Storage -select "SD card and phone memory", will see the current SD card capacity information phone

#### 4. How to save electricity omega.

First, reduce the screen brightness can be used in peacetime by reducing the brightness to reduce battery consumption, in the "Settings " in the "sound and display" found on "brightness", and then sliding scale in respect of the brightness can be set Android phones;

Close GPS global positioning, in the "Settings" and select "location services" - uncheck the following "Enable GPS satellite set" can be;

Usually if you do not use the Wi-Fi, Bluetooth headset can be improved by turning off these options to the standby time, turn off the WLAN search can save about 30% to 40% of standby time;

Usually close calls and text messages to remind vibration;

## 5. How omega lock screen, to prevent others from using

In the "Settings", select " Security "and then select "screen lock""pattern", to set individual unlock pattern, to prevent strangers use or purpose of ensuring privacy of confidential documents.

## 6. Why does not the USB data cable links your computer

Confirmed in the phone's "Settings"-""Developer options"-" in the "USB debugging"functionality check; also installed the correct USB driver

## 7. How to install a program on a non-Android Market

Select "Settings"-"" Security ", the"unknown source "function check

# 8. In browsing the web or other applications, how to switch to other applications

If you need to open when browsing other applications, you can long press the Home key to achieving long task switch, long press return directly to the desktop (note that the system default task only last 6 months)

## 9. How to enter the silent mode quickly

Long press the power key, and directly Into the pop menu to select the silent mode.

#### 10. How to forward SMS / MMS

Long press and Information applications in the information content of an item in the list, until the pop-up shortcut menu, select "Forward" can be realized.

#### 11. how to paste and copy text

Into the input field - "input string, long press and enter the region, there shortcut keys - " select All " " cut All " ,"copy All","paste All"

# 12. In the phone program group is installed too many applications, how to solve

In the desktop space – sliding the application to another application – click the application to open New Folder

## 13. Contacts are sorted, can change

Sort of way platform, the first number, then letters, then the Chinese way of sorting; the user can not set their own sort

#### 14. Contacts whether to support the group

In the contacts interface-select group

## 15. contacts and SMS storage capacity limits the number of

Platform reason, contacts and SMS storage for no clear limit value, depending on the size of the current mobile phone memory space

## 16. How to set the SD card, personalized ring tones

In the SD card, are established "ringtones" (ringtones) "alarms" (alarm tone) "notifications" (SMS notification tone), the ring tones into a different folder, the phone can be automatically identified.

## 17. How to sync the phone contacts to the original omega

using Bluetooth the way, the two cellphone, sync contacts;

## 18. How to use the omega access Wifi (WLAN)

Wifi signal at the scene to ensure that the premise of the specific see "Wifi function "

## **19. How to Find Contact**

Into the contact interface, select the "Search"menu, you can search for contacts, you can use the first letter of query letters;

## 20. how to download applications for the omega

1) Visit Google Market http://www.android.com/market/; need to pay to download some software;

2) third-party sites, access to applications, such sites are:

http://www.waptw.com/ http://android.sj.91.com/list/rjyxhj.shtml .....

More downloaded software will be installed in the SD card and some software may vary depending on operating system version, network access nodes, size or other reasons can not be used.

#### 21. What are commonly used android forum

http://www.waptw.com/ http://sj.91.com/ http://www.android123.com/ http://www.android86.com.cn/ http://www.androidin.net/bbs/index.php http://bbs.zhiqi.com.cn/forum-33-1.html http://www.androidin.net/bbs/ http://www.hiapk.com/bbs/

## 22. How do I delete the downloaded software

"Settings" - ""Manage app"-"Select the application to be deleted

#### 23. How to view mobile phone version information

"Settings" - "" About phone "mobile phone version information can be obtained, including the Android version, Linux version, software version, hardware version, etc.

#### 24. How do I copy SIM card contact information

Into the Contacts application, click the menu button, select "Import Contacts", then you can see the SIM card contacts, if only to import one, you can click an item. If all the import needs to long press the menu key, select Import to import all.

#### 25. why the message has a different time and date display

Message displayed on the principle that the display of the day time and date have shown that non-day

#### 26. omega whether to support the Java

omega support Java,

#### 27. How to open developer options

Enter the Settings -- the About phone -- click the Build number five times, system will be generated developer options

#### FCC Statement

1. This device complies with Part 15 of the FCC Rules. Operation is subject to the following two conditions:

(1) This device may not cause harmful interference and

(2) This device must accept any interference received, including interference that may cause undesired operation.

2. Changes or modifications not expressly approved by the party responsible for compliance could void the user's authority to operate the equipment. NOTE:

This equipment has been tested and found to comply with the limits for a Class B digital device, pursuant to Part 15 of the FCC Rules. These limits are designed to provide reasonable protection against harmful interference in a residential installation.

This equipment generates uses and can radiate radio frequency energy and, if not installed and used in accordance with the instructions, may cause harmful interference to radio communications. However, there is no guarantee that interference will not occur in a particular installation. If this equipment does cause harmful interference to radio or television reception, which can be determined by turning the equipment off and on, the user is encouraged to try to correct the interference by one or more of the following measures: Reorient or relocate the receiving antenna.

Increase the separation between the equipment and receiver.

Connect the equipment into an outlet on a circuit different from that to which the receiver is connected.

Consult the dealer or an experienced radio/TV technician for help.

## SAR Information Statement

Your wireless phone is a radio transmitter and receiver. It is designed and manufactured not to exceed the emission limits for exposure to radiofrequency (RF) energy set by the Federal Communications Commission of the U.S. Government. These limits are part of comprehensive guidelines and establish permitted levels of RF energy for the general population. The guidelines are based on standards that were developed by independent scientific organizations through periodic and thorough evaluation of scientific studies. The standards include a substantial safety margin designed to assure the safety of all persons, regardless of age and health. The exposure standard for wireless mobile phones employs a unit of measurement known as the Specific Absorption Rate, or SAR. The SAR limit set by the FCC is 1.6 W/kg. \* Tests for SAR are conducted with the phone transmitting at its highest certified power level in all tested frequency bands. Although the SAR is determined at the highest certified power level, the actual SAR level of the phone while operating can be well below the maximum value. This is because the phone is designed to operate at multiple power levels so as to use only the power required to

reach the network. In general, the closer you are to a wireless base station antenna, the lower the power output. Before a phone model is available for sale to the public, it must be tested and certified to the FCC that it does not exceed the limit established by the government adopted requirement for safe exposure. The tests are performed in positions and locations (e.g., at the ear and worn on the body) as required by the FCC for each model. The highest SAR value for this model phone when tested for use at the ear is 0.382W/Kg and when worn on the body, as described in this user guide, is 0.746W/Kg(Body-worn measurements differ among phone models, depending upon available accessories and FCC requirements). The maximum scaled SAR in hotspot mode is **0.746**W/Kg.While there may be differences between the SAR levels of various phones and at various positions, they all meet the government requirement for safe exposure. The FCC has granted an Equipment Authorization for this model phone with all reported SAR levels evaluated as in compliance with the FCC RF exposure guidelines. SAR information on this model phone is on file with the FCC and can be found under the Display Grant section of http://www.fcc.gov/ oet/fccid after searching on

**FCC ID: 2ACQKTELCO008** Additional information on Specific Absorption Rates (SAR) can be found on the Cellular Telecommunications Industry Asso-ciation (CTIA) web-site at http://www.wow-com.com. \* In the United States and Canada, the SAR limit for mobile phones used by the public is 1.6 watts/kg (W/kg) averaged over one gram of tissue. The standard incorporates a sub-stantial margin of safety to give additional protection for the public and to account for any variations in measurements.

#### **Body-worn Operation**

This device was tested for typical body-worn operations. To comply with RF exposure requirements, a minimum separation distance of 10mm must be maintained between the user's body and the handset, including the antenna. Third-party belt-clips, holsters, and similar accessories used by this device should not contain any metallic components. Body-worn accessories that do not meet these requirements may not comply with RF exposure requirements and should be avoided. Use only the supplied or an approved antenna.